# F1403 WCDMA/HSDPA/HSUPA MODEM

USER MANUAL

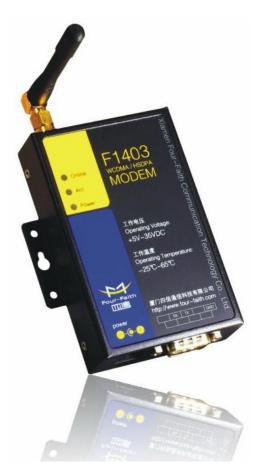

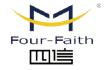

厦门四信智慧电力科技有限公司 Xiamen Four-Faith Smart Power Technology Co.,Ltd.

Email: business@four-faith.com

Tel: +86-17750019379

Web: en.four-faith.net

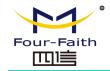

# Contents

| Chapter 1 Brief Introduction of Product | 3  |
|-----------------------------------------|----|
| 1.1 General                             | 3  |
| 1.2 Features and Benefits               | 3  |
| 1.3 Working Principle                   | 3  |
| 1.4 Specifications                      | 4  |
| Chapter 2 Installation Introduction     | 5  |
| 2.1 General                             | 5  |
| 2.2 Encasement List                     | 5  |
| 2.3 Installation and Cable Connection   | 5  |
| 2.4 Power                               | 6  |
| 2.5 Indicator Lights Introduction       | 6  |
| Chapter 3 Dial-Up Settings              | 7  |
| 3.1 MODEM Connection                    | 7  |
| 3.2 Dial-Up Settings                    | 7  |
| Chapter 4 SMS Test                      | 21 |
| Chapter 5 Appendix                      | 23 |

厦门四信智慧电力科技有限公司

Xiamen Four-Faith Smart Power Technology Co.,Ltd.

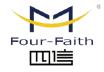

Email: business@four-faith.com

Tel: +86-17750019379

Web: en.four-faith.net

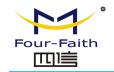

#### **Chapter 1 Brief Introduction of Product**

#### 1.1 General

F1403 WCDMA/HSDPA/HSUPA MODEM is a kind of cellular terminal device that provides SMS and dial-up function by public WCDMA/HSDPA/HSUPA network.

It adopts high-powered industrial cellular module and supports RS232 port that can conveniently connect one device to a cellular network, allowing you to connect to your existing serial device.

It has been widely used on M2M fields, such as intelligent transportation, smart grid, industrial automation, telemetry, finance, POS, water supply, environment protection, post, weather, and so on.

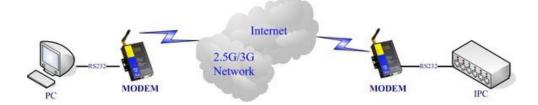

# **1.2 Features and Benefits**

#### **Design for Industrial Application**

- High-powered industrial cellular module
- Housing: iron, providing IP30 protection.

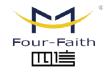

# 厦门四信智慧电力科技有限公司

Xiamen Four-Faith Smart Power Technology Co.,Ltd.

• Power range: DC 5~35V

#### **Stability and Reliability**

- RS232 port: 15KV ESD protection
- SIM/UIM port: 15KV ESD protection
- Power port: reverse-voltage and overvoltage protection
- Antenna port: lightning protection(optional)

#### Standard and Convenience

- Support standard RS232 port that can connect to a serial device directly
- Provide dial-up software that can make it always online
- Provide SMS tool software
- Support standard AT command

#### High-performance

- Support SMS and dial-up function
- Support APN/VPDN

# **1.3 Working Principle**

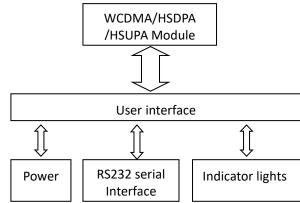

Email: business@four-faith.com

Tel: +86-17750019379 Web: en.four-faith.net

Add.:11th Floor, A-06 Area, No.370, Chengyi Street, Jimei, Xiamen, Fujian, China.

The principle chart of the MODEM is as following:

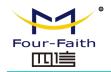

#### **1.4 Specifications**

#### **Cellular Specification**

| Item            | Content                                              |
|-----------------|------------------------------------------------------|
| Cellular Module | Industrial cellular module                           |
| Standard and    | UMTS/WCDMA/HSDPA/HSUPA 850/1900/2100MHz,             |
| Band            | 850/900/1900/2100MHz(optional)                       |
|                 | GSM850/900/1800/1900MHz                              |
|                 | GPRS/EDGE CLASS 12                                   |
| Bandwidth       | HSUPA:5.76Mbps(Upload speed)/ HSDPA:7.2Mbps(Download |
|                 | speed)/UMTS:384Kbps (DL/UL)                          |
| TX power        | <24dBm                                               |
| RX sensitivity  | <-109dBm                                             |
| Interface Type  |                                                      |

| ltem      | Content                                                    |
|-----------|------------------------------------------------------------|
| Serial    | 1 RS232 port, 15KV ESD protection                          |
|           | Data bits: 5, 6 ,7, 8                                      |
|           | Stop bits: 1, 1.5, 2                                       |
|           | Parity: none, even, odd, space, mark                       |
|           | Baud rate: 110~230400 bps                                  |
| Indicator | "Power", "ACT", "Online"                                   |
| Antenna   | Standard SMA female interface, 50 ohm, lighting            |
|           | protection(optional)                                       |
| SIM/UIM   | Standard 3V/1.8V user card interface, 15KV ESD protection  |
| Power     | Standard 3-PIN power jack, reverse-voltage and overvoltage |
|           | protection                                                 |

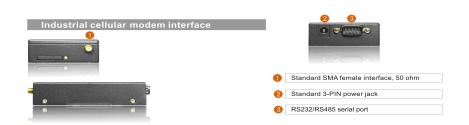

#### Power Input

| Item                     | Content                         |  |  |  |
|--------------------------|---------------------------------|--|--|--|
| Standard Power           | DC 12V/1.5A                     |  |  |  |
| Power Range              | DC 5~35V                        |  |  |  |
| Consumption              | <200mA (12V)                    |  |  |  |
| Physical Characteristics |                                 |  |  |  |
| ltem                     | Content                         |  |  |  |
| Housing                  | Iron, providing IP30 protection |  |  |  |
| Dimensions               | 91x58.5x22 mm                   |  |  |  |
| Weight                   | 195g                            |  |  |  |
| Environmental Lim        | its                             |  |  |  |

# ItemContentOperating<br/>Temperature-25~+65°C (-13~+149°F )Extended-30~+75°C (-22~+167°F )Operating<br/>Temperature-30~+75°C (-40~+185°F )Storage<br/>Temperature-40~+85°C (-40~+185°F )Operating<br/>Humidity95% ( Non-condensing)

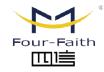

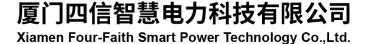

Email: business@four-faith.com

Tel: +86-17750019379

50019379 Web: en.four-faith.net

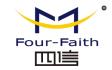

#### **Chapter 2 Installation Introduction**

#### 2.1 General

The MODEM must be installed correctly to make it work properly. Warning: Forbid to install the MODEM when powered!

#### 2.2 Encasement List

| Name               | Quantit | Remark |
|--------------------|---------|--------|
|                    | У       |        |
| MODEM host         | 1       |        |
| Antenna            | 1       |        |
| Power adapter      | 1       |        |
| RS232 data cable   | 1       |        |
| Manual CD          | 1       |        |
| Certification card | 1       |        |
| Maintenance card   | 1       |        |

#### 2.3 Installation and Cable Connection

#### Dimension: (unit: mm)

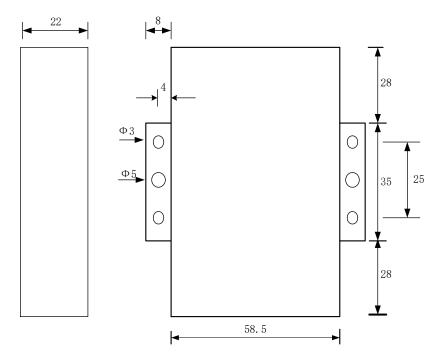

#### Installation of SIM/UIM card:

Firstly power off the MODEM, and press the out button of the SIM/UIM card outlet with a needle object. Then the SIM/UIM card sheath will flick out at once. Put SIM/UIM card into the card sheath (Pay attention to put the side which has metal point outside), and insert card sheath back to the SIM/UIM card outlet. **Warning:** Forbid to install SIM/UIM card when powered!

Four-Faith

厦门四信智慧电力科技有限公司 Xiamen Four-Faith Smart Power Technology Co.,Ltd.

Email: business@four-faith.com Tel: +86-17750019379 Web: en.four-faith.net

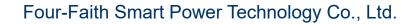

#### Installation of antenna:

Four-Faith

「「「」」言

Screw the SMA male pin of the antenna to the female SMA outlet of the MODEM tightly. Warning: The antenna must be screwed tightly, or the signal quality of antenna will be influenced!

#### Installation of cable:

Insert DB9F end of the RS232 data cable into the DB9M interface of MODEM, and connect the other end with user's device.

The signal connection of the RS232 data cable is as follows:

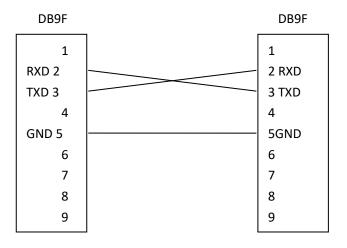

RS232 data cable

#### 2.4 Power

The power range of the MODEM is DC 5~35V.

Warning: When we use other power, we should make sure that the power can supply power above 4W.

We recommend user to use the standard DC 12V/0.5A power adaptor.

#### 2.5 Indicator Lights Introduction

The MODEM provides three indicator lights: "Power", "ACT", "Online".

| Indicator | State     | Introduction                   |
|-----------|-----------|--------------------------------|
| Light     |           |                                |
| Power     | ON        | MODEM is powered on            |
|           | OFF       | MODEM is powered off           |
| ACT       | BLINK     | Data is communicating          |
|           | OFF       | No data                        |
| Online    | ON/ BLINK | MODEM has logged on network    |
|           | OFF       | MODEM hasn't logged on network |

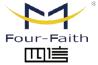

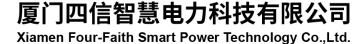

Email: business@four-faith.com

Tel: +86-17750019379 Web:

Web: en.four-faith.net

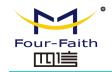

# **Chapter 3 Dial-Up Settings**

#### **3.1 MODEM Connection**

Connect Modem and PC with the shipped RS-232 cable as following:

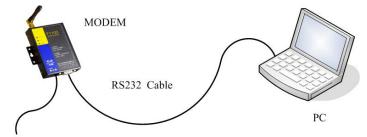

Power Adapter

#### **3.2 Dial-Up Settings**

1. Press "start"  $\rightarrow$  "Settings"  $\rightarrow$  "Control Panel", Double click "Phone and Modem Options"

|                         | Tools Help   |                             |                          |                         |                         |                        |                             |                               |
|-------------------------|--------------|-----------------------------|--------------------------|-------------------------|-------------------------|------------------------|-----------------------------|-------------------------------|
| 🌀 Back 🕤 🌍 🔹 🇊          | 🔎 Search   🌔 | Folders                     |                          |                         |                         |                        |                             |                               |
| ddress 📴 Control Panel  |              |                             |                          |                         |                         |                        |                             | 💌 🔁 Go                        |
| Control Panel           | s 🔥          | Ň                           | 5                        | -                       | 4                       | P                      | <u>s</u>                    | I                             |
| Switch to Category View | Accessibi    |                             | e Add or<br>Remov        | Administrative<br>Tools | Automatic<br>Updates    | Date and Time          | Display                     | Folder Options                |
| See Also                | ۱            | and the                     | <b>9</b>                 | 1                       | C                       |                        |                             | (b)                           |
| 🍓 Windows Update        | Fonts        | Game<br>Controllers         | Internet<br>Options      | Keyboard                | Mouse                   | Network<br>Connections | Network Setu<br>Wizard      | Phone and<br>Modem<br>Options |
| Help and Support        |              |                             | 2                        | 3                       | 1                       | ۲                      | O,                          | 83                            |
|                         | Power Opt    | ions Printers and<br>Faxes  | Regional and<br>Language | Scanners and<br>Cameras | Scheduled<br>Tasks      | Security<br>Center     | Sounds and<br>Audio Devices | Speech                        |
|                         | 3            |                             | <u>.</u>                 | 6                       |                         |                        |                             |                               |
|                         | Systen       | n Taskbar and<br>Start Menu | User Accounts            | Windows<br>Firewall     | Wireless<br>Network Set |                        |                             |                               |
|                         |              |                             |                          |                         |                         |                        |                             |                               |
|                         |              |                             |                          |                         |                         |                        |                             |                               |
|                         |              |                             |                          |                         |                         |                        |                             |                               |

2. Choose "Modems", Press "Add" button

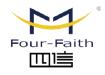

**厦门四信智慧电力科技有限公司** Xiamen Four-Faith Smart Power Technology Co.,Ltd.

Email: business@four-faith.com

Tel: +86-17750019379

Web: en.four-faith.net

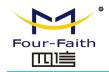

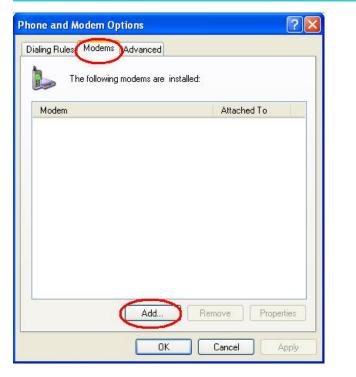

- Add Hardware Wizard Install New Modem E. Do you want Windows to detect your modem? Windows will now try to detect your modem. Before continuing, you should: 1. If the modern is attached to your computer, make sure it is turned on. 2. Quit any programs that may be using the modem. Click Next when you are ready to continue. Don't detect my modem; I will select it from a list. < Back Next > Cancel
- 4. Manufacture choose "Standard Modem Types", Models choose "Standard 33600 bps Modem", click "Next" button
- 3. Choose "Don't detect my modem; I will select it from a list", and click "Next"

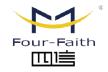

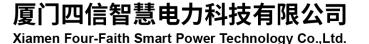

Email: business@four-faith.com

Tel: +86-17750019379

Web: en.four-faith.net

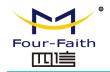

| Add Hardware Wizard                                  |                                                                                       |
|------------------------------------------------------|---------------------------------------------------------------------------------------|
| Install Ne <del>w</del> Modem                        |                                                                                       |
| Select the manufacturer<br>have an installation disk | and model of your modem. If your modem is not listed, or if you<br>, click Have Disk. |
| Manufacturer<br>[Standard Modem Types]               | Models Standard 19200 bps Modem Standard 28800 bps Modem                              |
| This driver is digitally signed.                     | Standard 33600 bps Modem                                                              |
| <u>Tell me why driver signing is i</u>               | (Back Next ) Cancel                                                                   |

5. "Selected ports" choose the actual COM port which connects to Modem, click "Next" button.

| Select the politist | you want to install the modem on.         |
|---------------------|-------------------------------------------|
|                     | You have selected the following modem:    |
| 200                 | Standard 33600 bps Modem                  |
|                     | On which ports do you want to install it? |
|                     | C All ports                               |
|                     | Selected ports                            |
|                     | COM1                                      |
|                     |                                           |
|                     |                                           |
|                     |                                           |
|                     |                                           |
|                     |                                           |

6. click "Finish" button, return back to "Modems" page

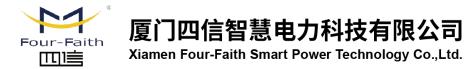

Email: business@four-faith.com

Tel: +86-17750019379

Web: en.four-faith.net

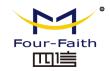

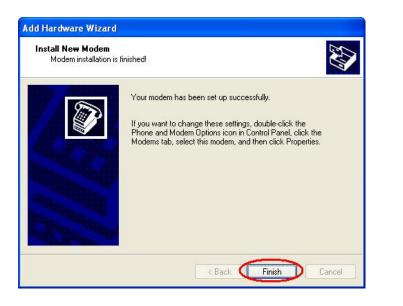

| Phone and Modem Options             | ? 🛛        |
|-------------------------------------|------------|
| Dialing Rules Modems Advanced       |            |
| The following modems are installed: |            |
|                                     | ched To    |
| Standard 33600 bps Modem COM        | 1          |
|                                     |            |
| Add Remove                          | Properties |
| OK Cance                            | Apply      |

7. Choose the modem you have just installed, click "properties" button to configure the modem driver

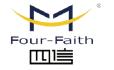

厦门四信智慧电力科技有限公司 Xiamen Four-Faith Smart Power Technology Co.,Ltd. Email: business@four-faith.com

Tel: +86-17750019379

Web: en.four-faith.net

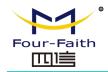

| Phone and Modem Op   | otions                | ? 🛛          |
|----------------------|-----------------------|--------------|
| Dialing Rules Modems | Advanced              |              |
| The following        | modems are installed: |              |
| Modem                | -                     | Allooked To  |
| Standard 33600 bp    | os Modem              | COM1         |
|                      | -                     |              |
|                      |                       |              |
|                      |                       |              |
|                      |                       |              |
|                      |                       |              |
|                      |                       |              |
|                      |                       |              |
|                      |                       |              |
|                      | Add Rem               |              |
|                      | ОК                    | Cancel Apply |

8. Choose "Modem" page, set Maximum Port Speed as 115200.

## Four-Faith Smart Power Technology Co., Ltd.

| General Modern Diagnostics Advanced Driver Port: COM1 Speaker volume Low High Maximum Port Speed 115200 Dial Control Wait for dial tone before dialing | tandaro | 1 33600 bps M  | lodem Proper       | ties     | ? 🛛    |
|----------------------------------------------------------------------------------------------------|---------|----------------|--------------------|----------|--------|
| Speaker volume<br>Low High<br>Maximum Port Speed                                                                                                    | Gener   | Modem Diagn    | ostics Advance     | d Driver |        |
| Low High<br>Maximum Port Speed                                                                                                    | Port:   | COM1           |                    |          |        |
| Maximum Port Speed                                                                                                    | Spea    | iker volume    |                    |          |        |
| Dial Control                                                                                                    |         | Low U          |                    | High     |        |
| Dial Control                                                                                                    | Maxi    | mum Port Speed |                    |          |        |
|                                                                                                    |         | 115200         |                    |          |        |
|                                                                                                    | Dial    | Control        |                    |          |        |
|                                                                                                    |         |                | al tone before dia | lina     |        |
|                                                                                                    |         |                |                    |          |        |
|                                                                                                    |         |                |                    |          |        |
| OK Cancel                                                                                                    |         |                |                    | ОК       | Cancel |

 Choose "Advanced" page, input Extra Initialization commands: AT+CGDCONT=1,"IP","3gnet",3gnet is the Access Point Name(APN) of China, please replace it with your own APN name, click "Change Default Preferences" button

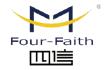

厦门四信智慧电力科技有限公司

Xiamen Four-Faith Smart Power Technology Co.,Ltd.

Email: business@four-faith.com

m Tel: +86-17750019379

Web: en.four-faith.net

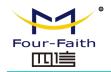

| General Modem Diagnostic: Advanced Driver<br>Extra Settings<br>Extra Setting:<br>AT+CGDCONT=1,"IP","CMNET" |
|----------------------------------------------------------------------------------------------------|
| Extra initialization commands:                                                                             |
|                                                                                                    |
| (AT+CGDCONT=1.''IP''.''CMNET'' )                                                                           |
|                                                                                                    |
|                                                                                                    |
|                                                                                                    |
|                                                                                                    |
|                                                                                                    |
|                                                                                                    |
|                                                                                                    |
|                                                                                                    |
|                                                                                                    |
| Change Default Preferences                                                                                 |
|                                                                                                    |
| OK Cancel                                                                                                  |

10. "Port Speed" choose 115200, "Flow control" choose None, click "OK" button.

# Four-Faith Smart Power Technology Co., Ltd.

|           | 33600 Dps                                                   | Modem Defa           | ult Prefe | r [?] |
|-----------|-------------------------------------------------------------|----------------------|-----------|-------|
| General   | Advanced                                                    |                      |           |       |
| - Call pi | references —                                                |                      |           |       |
|           | Disconnect a ca                                             | all if idle for more | than      | mins  |
|           | Cancel the call                                             | if not connected     | d within  | secs  |
| ſ         | Port speed<br>Data Protocol:<br>Compression:<br>Flow contre | 115200               | × ×       |       |
|           |                                                             |                      |           |       |

11. On the "Advanced" page, click "OK" button return to "Phone and Modems" page, click "OK" button to finish the Modem driver installation

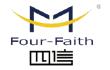

厦门四信智慧电力科技有限公司

Xiamen Four-Faith Smart Power Technology Co.,Ltd.

Email: business@four-faith.com

Tel: +86-17750019379

Web: en.four-faith.net

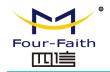

| Standard 33600 bps Modem Properties              |        | Phone and Modem Options          |
|--------------------------------------------------|--------|----------------------------------|
| General Modem Diagnostics Advanced Driver        |        | Dialing Rules Modems Advar       |
| Extra Settings<br>Extra initialization commands: |        | The following moder              |
| AT+CGDCONT=1,"IP","CMNET"                        |        | Modem<br>Standard 33600 bps Mode |
| Change Default Preferences<br>OK                 | Cancel |                                  |
|                                                  |        |                                  |

| Phone and Modem Options       | ? 🛛               |
|-------------------------------|-------------------|
| Dialing Rules Modems Advanced |                   |
| The following modems are in:  | stalled:          |
| Modem                         | Attached To       |
| Standard 33600 bps Modem      | <u>COM1</u>       |
| Add                           | Remove Properties |

12. Finish installing Modem driver, It's necessary to install the Dial-Up connection. Open "Control Panel", double click "Network connections"

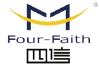

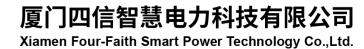

Email: business@four-faith.com

Tel: +86-17750019379

Web: en.four-faith.net

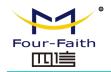

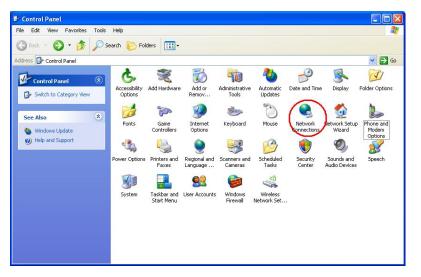

13. Click "Create a new connection" to start creating a new Dial-Up connection.

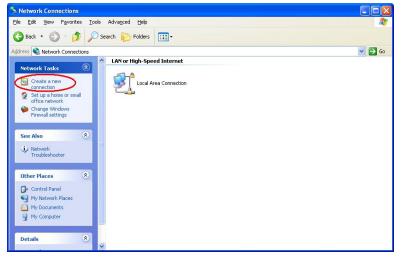

# Four-Faith Smart Power Technology Co., Ltd.

14. Click "Next" button

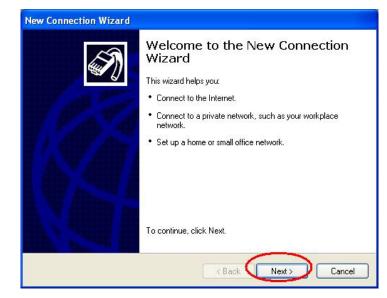

15. Choose "Connect to the Internet", click "Next" button

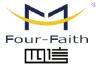

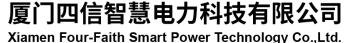

Email: business@four-faith.com

ur-faith.com Tel: +86

Tel: +86-17750019379 W

Web: en.four-faith.net

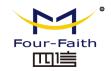

| v Connection Wizard                                                 |                                                                                              |
|---------------------------------------------------------------------|----------------------------------------------------------------------------------------------|
| Network Connection Type<br>What do you want to do?                  | Ŵ                                                                                            |
| <ul> <li>Connect to the Internet</li> </ul>                         | 5                                                                                            |
| Connect to the Internet so you                                      | can browse the Web and read email.                                                           |
| O Connect to the network at                                         | my workplace                                                                                 |
| Connect to a business network<br>a field office, or another locatio | (using dial-up or VPN) so you can work from home,<br>n.                                      |
| O Set up a home or small off                                        | ice network                                                                                  |
| Connect to an existing home or                                      | r small office network or set up a new one.                                                  |
| O Set up an advanced conn                                           | ection                                                                                       |
|                                                                     | mputer using your serial, parallel, or infrared port, or<br>her computers can connect to it. |
|                                                                     | < Back Next > Cancel                                                                         |

16. Choose "Set up my connection manually", click "Next"

| New Connection Wizard                                                                                                    |
|----------------------------------------------------------------------------------------------------|
| Getting Ready<br>The wizard is preparing to set up your Internet connection.                                                                                                    |
| How do you want to connect to the Internet?  Choose from a list of Internet service providers (ISPs)                                                                            |
| • Set up my connection manually                                                                                                    |
| For a clai <del>-up connection, you will need</del> your account name, password, and a<br>phone number for your ISP. For a broadband account, you won't need a phone<br>number. |
| O Use the CD I got from an ISP                                                                                                    |
|                                                                                                    |
|                                                                                                    |
|                                                                                                    |
|                                                                                                    |
| < Back Next> Cancel                                                                                                    |

17. Choose "Connect using a dial-up modem", click "Next"

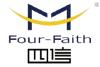

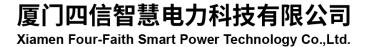

Email: business@four-faith.com

Tel: +86-17750019379

019379 Web: en.four-faith.net

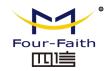

| New Connection Wizard                                                                                                    |
|----------------------------------------------------------------------------------------------------|
| Internet Connection<br>How do you want to connect to the Internet?                                                                                                    |
| <ul> <li>Connect using a dial-up modem         This type of connection uses a modern and a regular or ISDN phone line.     </li> <li>Connect using a broadband connection that requires a user name and password         This is a high-speed connection using either a DSL or cable modern. Your ISP may refer to this type of connection as PPPoE.     </li> <li>Connect using a broadband connection that is always on         This is a high-speed connection using either a cable modern, DSL or LAN connection. It is always active, and doesn't require you to sign in.     </li> </ul> |
| < Back Next > Cancel                                                                                                    |

18. Choose the Modem driver installed just now, click "Next" button

| elect a Device<br>This is the device that will                                                                  | I be used to make the connection. | 5 |
|----------------------------------------------------------------------------------------------------|-----------------------------------|---|
|                                                                                                    |                                   | - |
| You have more than one of                                                                                       | dial-up device on your computer.  |   |
| Select the devices to use                                                                                       | in this connection:               |   |
|                                                                                                    | d 33600 bps Modem #2 (COM3)       |   |
| 🛋 🖉 🧭 Modem - Standard                                                                                          | d 33600 bps Modem (COM1)          |   |
| the second second second second second second second second second second second second second second second se |                                   |   |
| State of the second                                                                                             |                                   |   |
|                                                                                                    |                                   |   |
|                                                                                                    |                                   |   |
|                                                                                                    |                                   |   |
|                                                                                                    |                                   |   |
|                                                                                                    |                                   |   |
|                                                                                                    |                                   |   |
|                                                                                                    |                                   |   |

#### 19. Input the ISP Name , click "Next" button

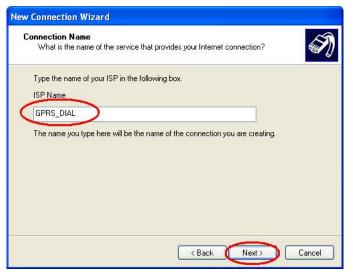

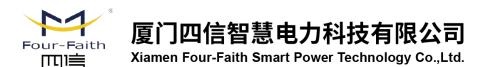

Email: business@four-faith.com

Tel: +86-17750019379

Web: en.four-faith.net

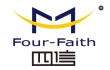

20. Input the access number of your ISP. In China, It is \*99#. Click "Next" button.

|     | nection Wizard                                               |                    |                   |        | 1 |
|-----|--------------------------------------------------------------|--------------------|-------------------|--------|---|
| WI  | hat is your ISP's pho                                        | ne number?         |                   |        |   |
| Тур | pe the phone numbe                                           | r below.           |                   |        |   |
| 1   | Phone number                                                 |                    |                   |        |   |
| 5   | *99***1#                                                     | <u> </u>           |                   |        |   |
|     | You might need to<br>you need the extra<br>hear a modem sour | numbers, dial the  | phone number on y |        |   |
|     | near a modem sour                                            | id, the humber dia | ied is correct.   |        |   |
|     |                                                              |                    |                   |        |   |
|     |                                                              |                    |                   |        |   |
|     |                                                              |                    |                   |        |   |
|     |                                                              |                    |                   |        |   |
|     |                                                              |                    | < Back            | Next > |   |

| ternet Account Info<br>You will need an acco | mation<br>bunt name and password to sign in to your Internet account.                                                                    |
|----------------------------------------------|----------------------------------------------------------------------------------------------------|
|                                              | name and password, then write down this information and store it i<br>re forgotten an existing account name or password, contact your IS |
| User name:                                   |                                                                                                    |
| Password:                                    |                                                                                                    |
| Confirm password:                            |                                                                                                    |
| Use this account this computer               | name and password when anyone connects to the Internet from                                                                              |
|                                              | ault Internet connection                                                                                                    |
|                                              |                                                                                                    |
|                                              | <u> </u>                                                                                                    |
|                                              | <back next=""> Canc</back>                                                                                                    |

- 22. Choose "Add a shortcut to this connection to my desktop", click "Finish" button.
- 21. Input the username and password. In china they are both null. Click "Next".

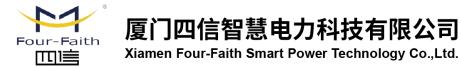

Email: business@four-faith.com

Tel: +86-17750019379

Web: en.four-faith.net

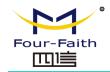

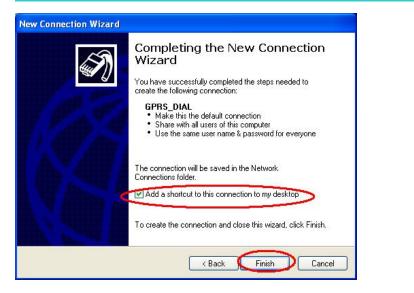

23. Double click the Dial-Up shortcut on your desktop to run Dial-Up program.

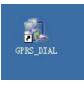

- Connect GPRS\_DIAL ? × User name: Password: Save this user name and password for the following users: Me only Anyone who uses this computer \*99\*\*\*1# Dial: ¥ Dial Cancel Properties Help
- 25. Choose the Modem driver installed before, Click "Configure" button

24. Click the "Properties" button of the Dial-Up program

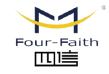

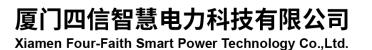

Email: business@four-faith.com

Tel: +86-17750019379

Web: en.four-faith.net

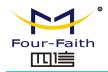

| GPRS_DIAL                                                                                                    | Properties                       | 2 🛛           |
|----------------------------------------------------------------------------------------------------|----------------------------------|---------------|
| General Option                                                                                                    | ns Security Networking Adv       | vanced        |
| Connect using                                                                                                    |                                  |               |
| and the second second se | n - Standard 33600 bps Modem (   |               |
| 🗌 🎯 Moden                                                                                                    | n - Standard 33600 bps Modem ‡   | #2 (COM3)     |
| <                                                                                                    |                                  |               |
|                                                                                                    | call the same numbers            | Configure     |
|                                                                                                    |                                  | Coninguie     |
| Phone numb                                                                                                    |                                  |               |
| Area code;                                                                                                    | Phone number:                    |               |
|                                                                                                    | *99***1#                         | Alternates    |
| Country/reg                                                                                                    | jion code;                       |               |
|                                                                                                    |                                  | ~             |
| Use dial                                                                                                    | ing rules                        | Dialing Rules |
|                                                                                                    |                                  |               |
| Show icon                                                                                                    | in notification area when connec | ted           |
|                                                                                                    |                                  |               |
| 2                                                                                                    |                                  | Consel        |
|                                                                                                    | ОК                               | Cancel        |

26. Set "Maximum Speed [bps]" as 115200, set Hardware features as following, click "OK" button

#### Four-Faith Smart Power Technology Co., Ltd.

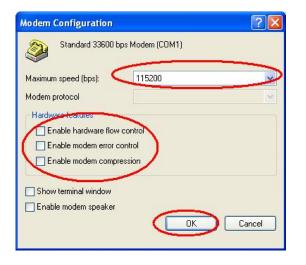

27. Click "OK" button to finish Dial-Up program configuration

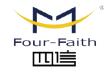

**厦门四信智慧电力科技有限公司** Xiamen Four-Faith Smart Power Technology Co.,Ltd.

Email: business@four-faith.com

Tel: +86-17750019379

Web: en.four-faith.net

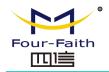

| General Optio                                                                                                    | ns Security Networkin     | g Advanced                                                                                                    |          |
|----------------------------------------------------------------------------------------------------|---------------------------|----------------------------------------------------------------------------------------------------|----------|
| Connect using                                                                                                    | :                         |                                                                                                    |          |
| and the second second second second second second second second second second second second second second second | m - Standard 33600 bps M  | and the second second second second second second second second second second second second second second second | 金        |
| 🗌 🥮 Moder                                                                                                    | m - Standard 33600 bps M  | Iodem #2 (COM3)                                                                                                  |          |
| <                                                                                                    |                           | 2                                                                                                    | <u> </u> |
|                                                                                                    |                           |                                                                                                    |          |
| 🔽 All devices                                                                                                    | call the same numbers     | Configure                                                                                                    |          |
| - Phone numb                                                                                                    | er                        |                                                                                                    |          |
|                                                                                                    |                           |                                                                                                    |          |
| Area code:                                                                                                    | Phone number:             |                                                                                                    |          |
|                                                                                                    | *99***1#                  | Alternates                                                                                                    |          |
| Country/rei                                                                                                    | gion code:                |                                                                                                    |          |
|                                                                                                    |                           |                                                                                                    | -        |
|                                                                                                    |                           |                                                                                                    |          |
| Use dia                                                                                                    | ling rules                | Dialing Rule                                                                                                    | s        |
| 100 C                                                                                                    |                           |                                                                                                    |          |
|                                                                                                    |                           |                                                                                                    |          |
| Show icon                                                                                                    | in notification area when |                                                                                                    |          |

28. Click "Dial" button to start dial

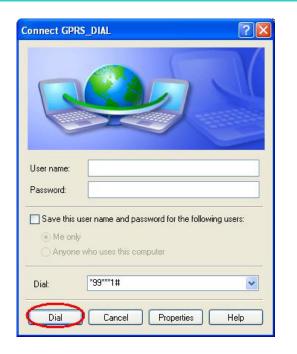

29. When dial success, There is a connection icon icon on the right of your taskbar.

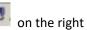

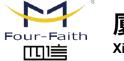

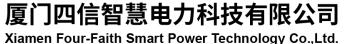

Email: business@four-faith.com

Tel: +86-17750019379

Web: en.four-faith.net

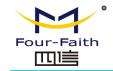

#### **Chapter 4 SMS Test**

Modem can also be used to send and receive SMS (Short Message Service) except setting up dial-up connection. To simplify customer program, we supply a DLL(Dynamic Link Library) and sample program source code, all the SMS operations can be processed through simple API functions. The following describes how to test the SMS function.

- 1. Connect PC and Modem with the shipped RS-232 cable and power on Modem, The connection diagram please refer chapter 3.1
- 2. Run FfSmsTestTool-En.exe

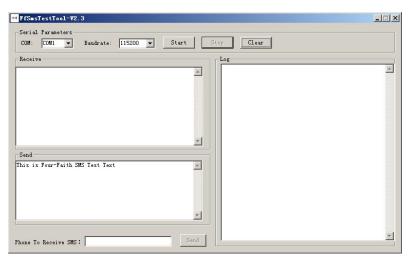

3. Choose the COM port which connect to MODEM, baud rate is 15200, click "Start" button

Xiamen Four-Faith Smart Power Technology Co.,Ltd.

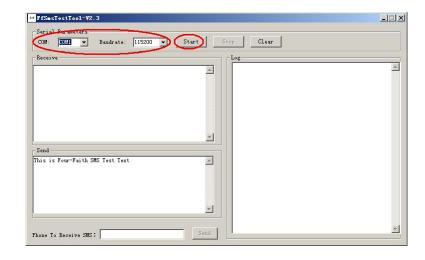

4. The tool will initiate Modem after clicking the "Start" button, If initiate success, the log column will show "Start Success", It's now ready for sending and receiving SMS.

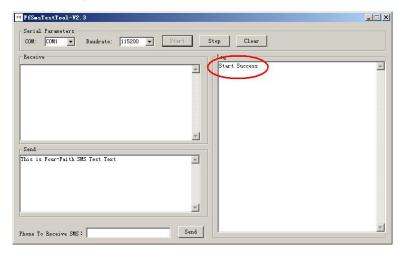

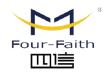

厦门四信智慧电力科技有限公司 Email: busin

Email: business@four-faith.com

Tel: +86-17750019379

Web: en.four-faith.net

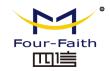

5. Input the phone to receive this test SMS, click "Send" button

| Serial Parameters<br>COM: COM1 - Baudrate: 115200 - Sta | art      | Stop Clear                                                                                |   |
|---------------------------------------------------------|----------|-------------------------------------------------------------------------------------------|---|
| Receive                                                 |          | Log                                                                                       |   |
|                                                         | ×        | Start Success<br>Send 1390036572 SMS Success,Content:This is Four-<br>Faith SMS Test Test | 4 |
| Send                                                    | Y        |                                                                                           |   |
| is is Four-Faith SMS Test Text                          | *        |                                                                                           |   |
|                                                         | <b>•</b> |                                                                                           |   |
|                                                         |          |                                                                                           |   |

6. The result state will display in the Log column

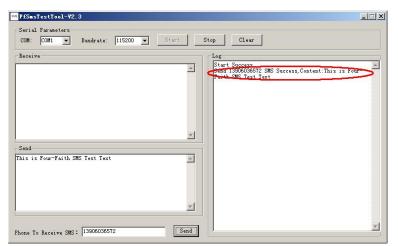

7. When received SMS, It will display in the receive column

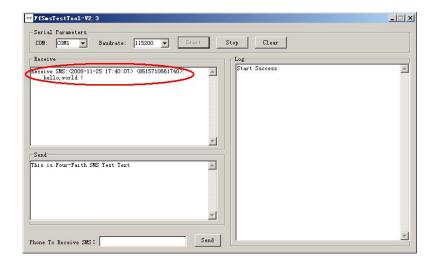

8. Complete SMS test.

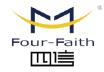

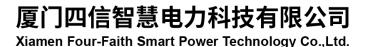

Email: business@four-faith.com

Tel: +86-17750019379

Web: en.four-faith.net

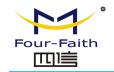

3. Choose the correct COM port which connects to modem, choose "OK"

## **Chapter 5 Appendix**

The following steps describe how to setup Windows XP Hyper Terminal and send AT command to modem with it.

1. Press "Start"  $\rightarrow$  "Programs"  $\rightarrow$  "Accessories"  $\rightarrow$  "Communications"  $\rightarrow$  "Hyper Terminal"

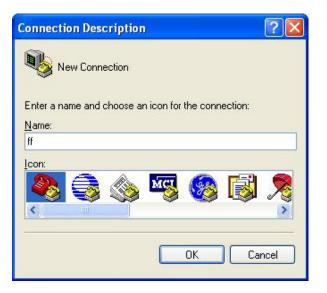

2. Input connection name, choose "OK"

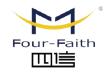

厦门四信智慧电力科技有限公司 Xiamen Four-Faith Smart Power Technology Co.,Ltd.

Email: business@four-faith.com

Tel: +86-17750019379

Web: en.four-faith.net

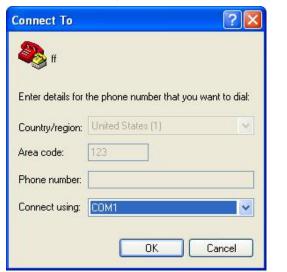

- 4. Configure the serial port parameters as following, choose "OK"
  - Bits per second: 115200 Data bits: 8 Parity: None Stop bits: 1 Flow control: None

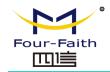

| M1 Properties    |          | ? 🛽             |
|------------------|----------|-----------------|
|                  |          |                 |
| Bits per second: | 115200   | ~               |
| Data bits:       | 8        | ~               |
| Parity:          | None     | ~               |
| Stop bits:       | 1        | ~               |
| Flow control:    | None     | <b>~</b>        |
|                  | Re       | estore Defaults |
| 0                | K Cancel | Apply           |

5. Complete Hyper Terminal operation, It runs as following

# Four-Faith Smart Power Technology Co., Ltd.

| 🗞 ff - HyperTermi   |                    |            |          |         |            |  |  |
|---------------------|--------------------|------------|----------|---------|------------|--|--|
| File Edit View Call |                    |            |          |         |            |  |  |
| 🗅 🖨 📨 🏂 🗉           | ° <sup>™</sup>     |            |          |         |            |  |  |
|                     |                    |            |          |         |            |  |  |
| Connected 0:00:06   | Auto detect Auto d | ect SCROLL | CAPS NUM | Capture | Print echo |  |  |

6. Type "AT" in the blank of Hyper Terminal and press "Enter", the modem will return "ok".

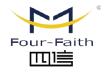

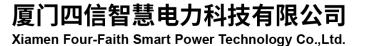

Email: business@four-faith.com

Tel: +86-17750019379

7750019379 Web: en.four-faith.net